〜ホヘきょぅ ふくどはん<br><環 境 教育副読本「くらしの中のごみとエコ」電子書籍操作方法>

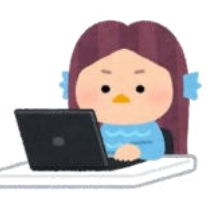

1 検索ボタン  $\overline{a}$ 

画面下の[検索バー]に任意のキーワードを入力し,"ブック内検索"ができます

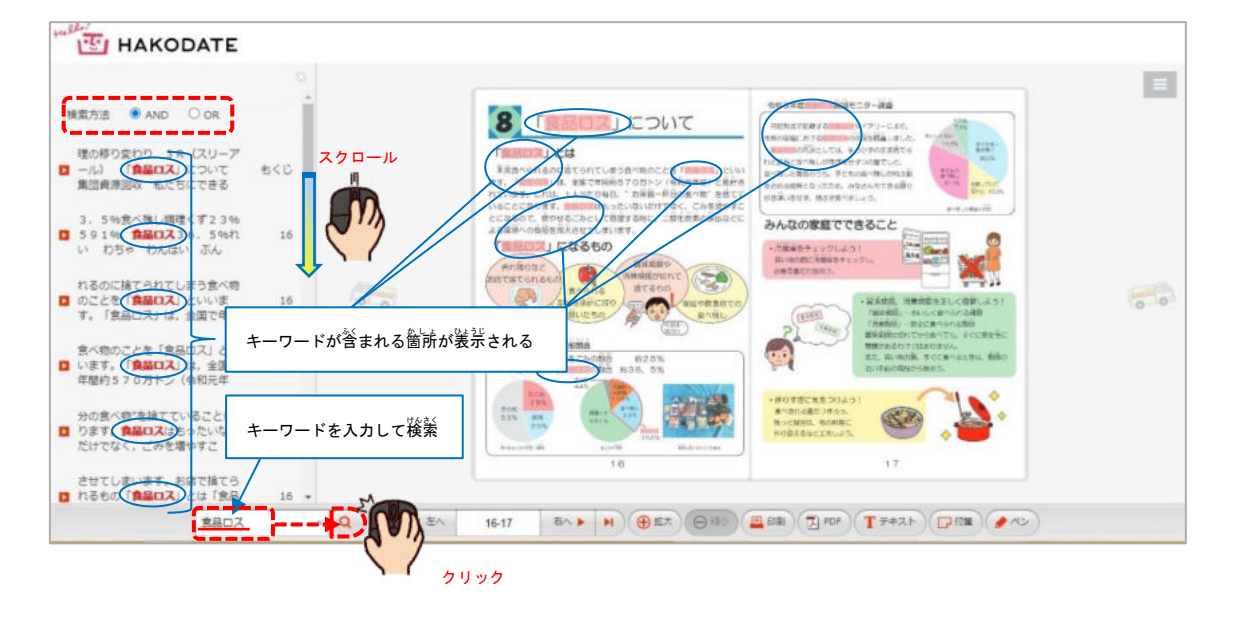

2 ページ移動ボタン

[◀▶ 三角アイコン]の "指す方向のページ"をめくります (画面左右中央の <mark>こ。</mark> "ごみ 収 集 車アイコン"でも同様に操作可能)

さらに[<mark>◀▶</mark> 三角アイコン]の"指す方向の最終ページ"を選択<sup>おの?</sup>

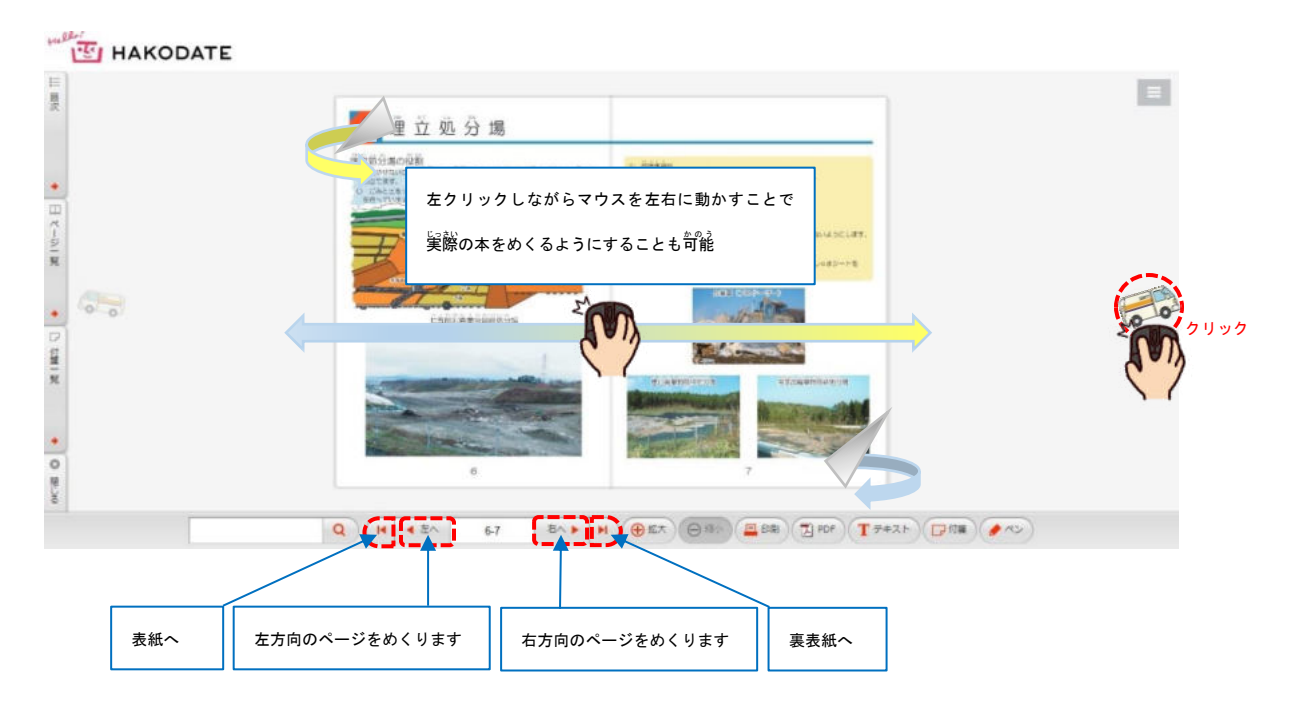

3 拡大・縮 小ボタン

- [⊕羝大ボタン] ページをウィンドウいっぱいまで拡大表示

[⊝ 縮 「パボタン] 拡大時のみ使用可で元のサイズまで 縮 「パ巻ポ

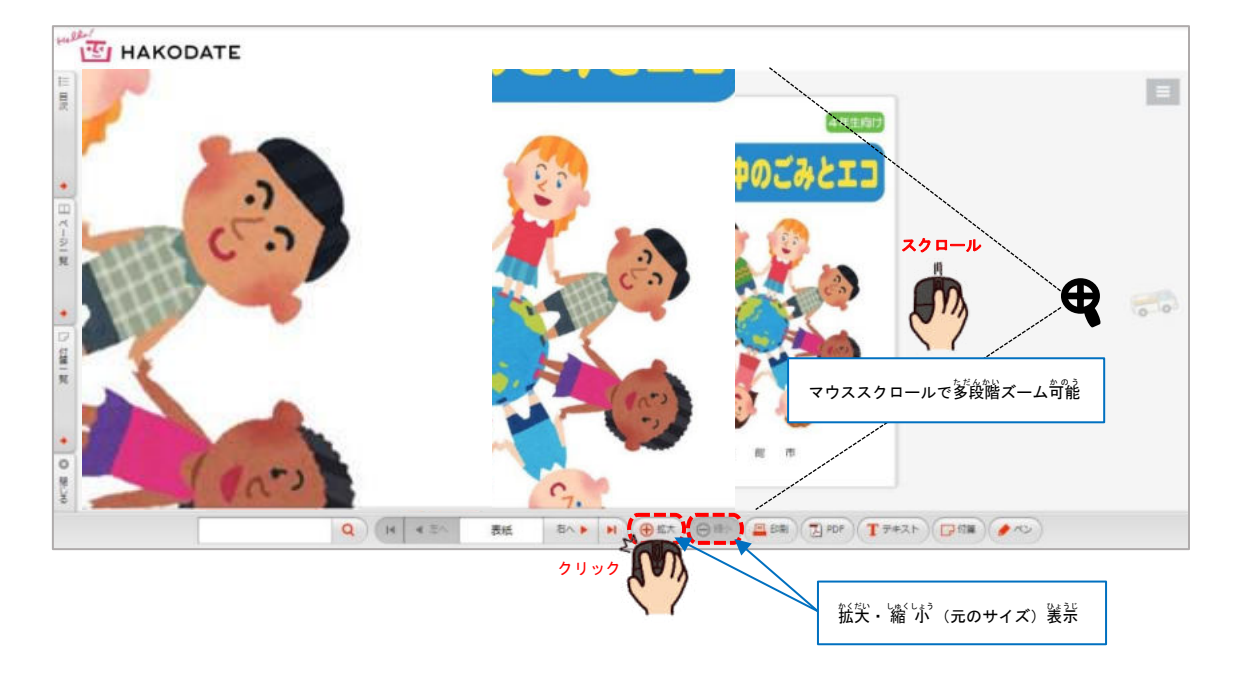

4 印刷ボタン 8 画面下のメニューバーの「印刷ボタン」から印刷したいページを選んで印刷できます

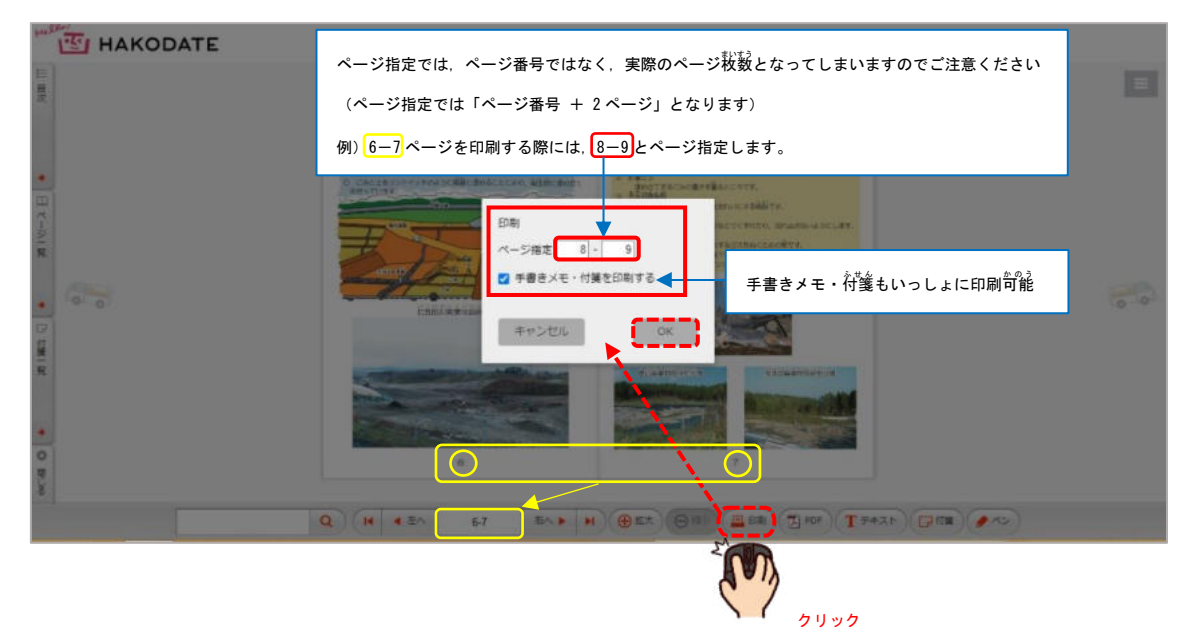

5 PDFボタン 3PDF

### ① 画面下のメニューバーの [PDFボタン] からPDF画像が表示,印刷もできます

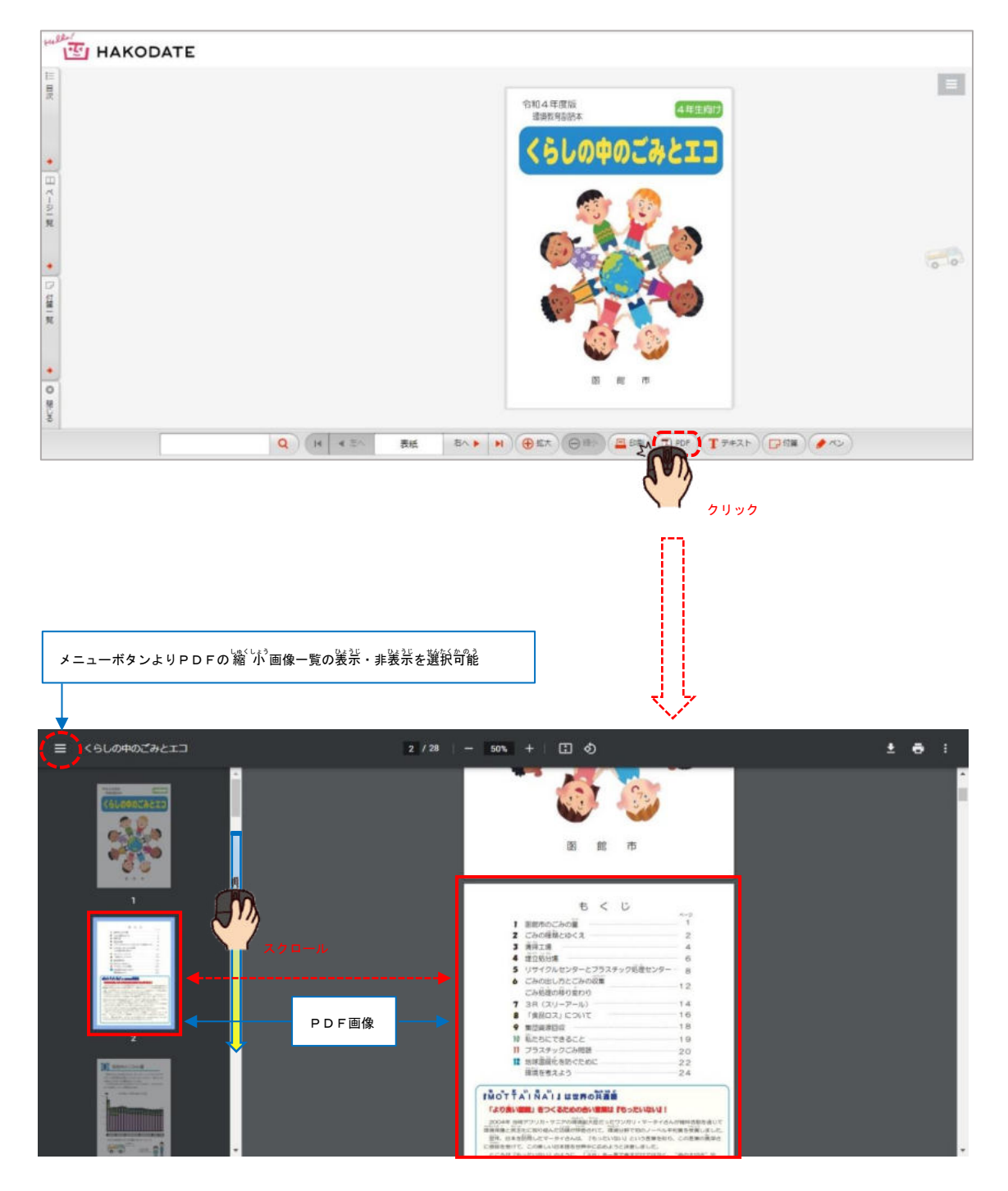

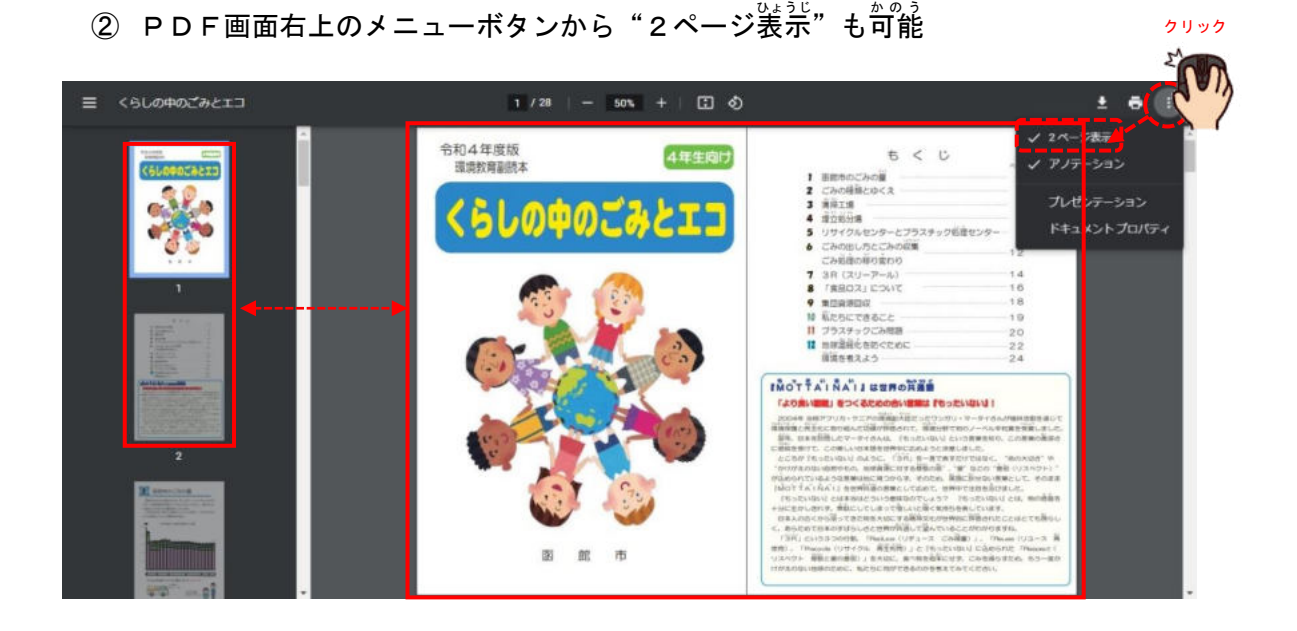

③ アDF画面上部中央の+-ボタンより"拡失・縮 バ"や"回転表示"なども<sup>お</sup>能

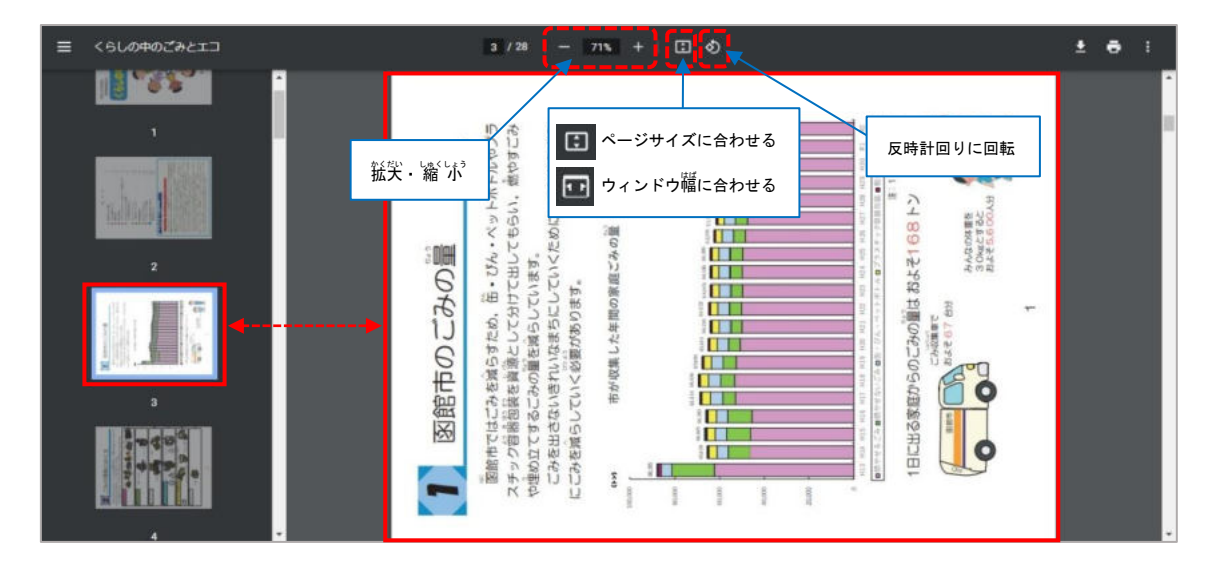

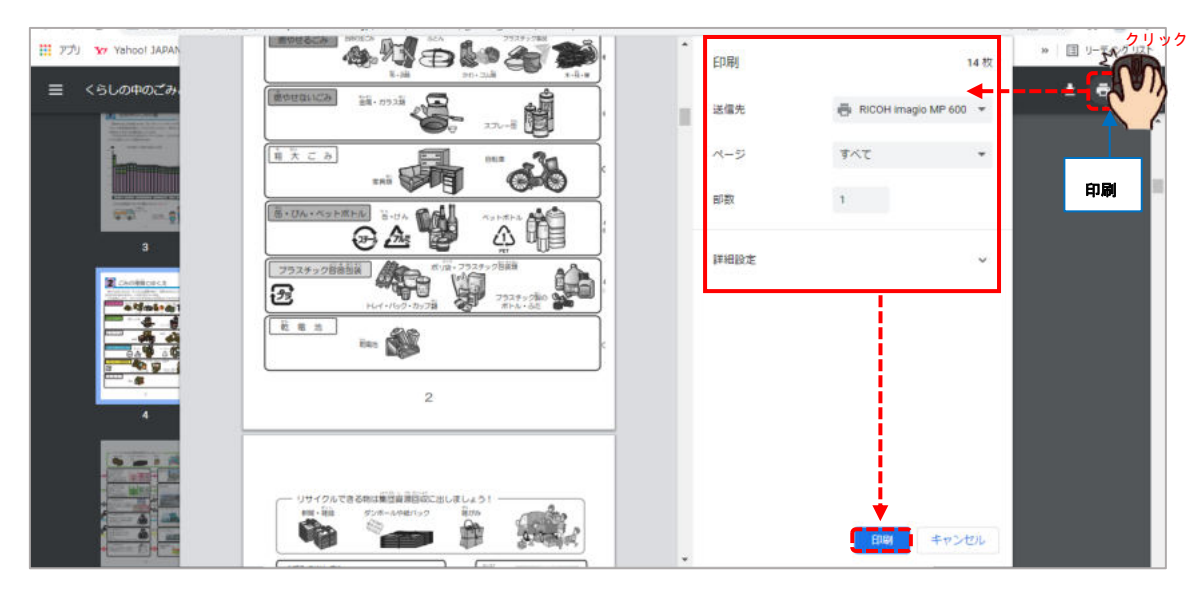

④ PDF画面右上の[印刷ボタン]よりプリンタなどを選択し,印刷できます

⑤ PDF画面右上のメニューボタンより"ドキュメントプロパティ"を装示可能

(※表示されているPDFファイルのデータ情<sup>?鼯</sup>)

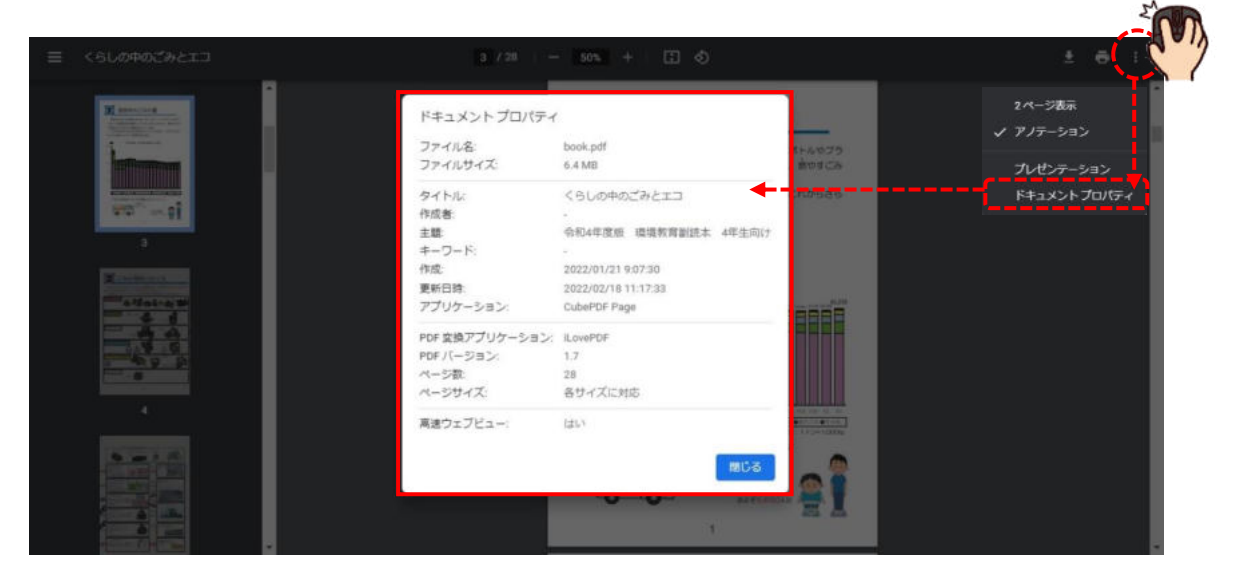

クリック

6 テキストボタン エチキスト)

① [テキストボタン]を押し,ブック上で"ドラッグした範囲"のテキストを抽 出

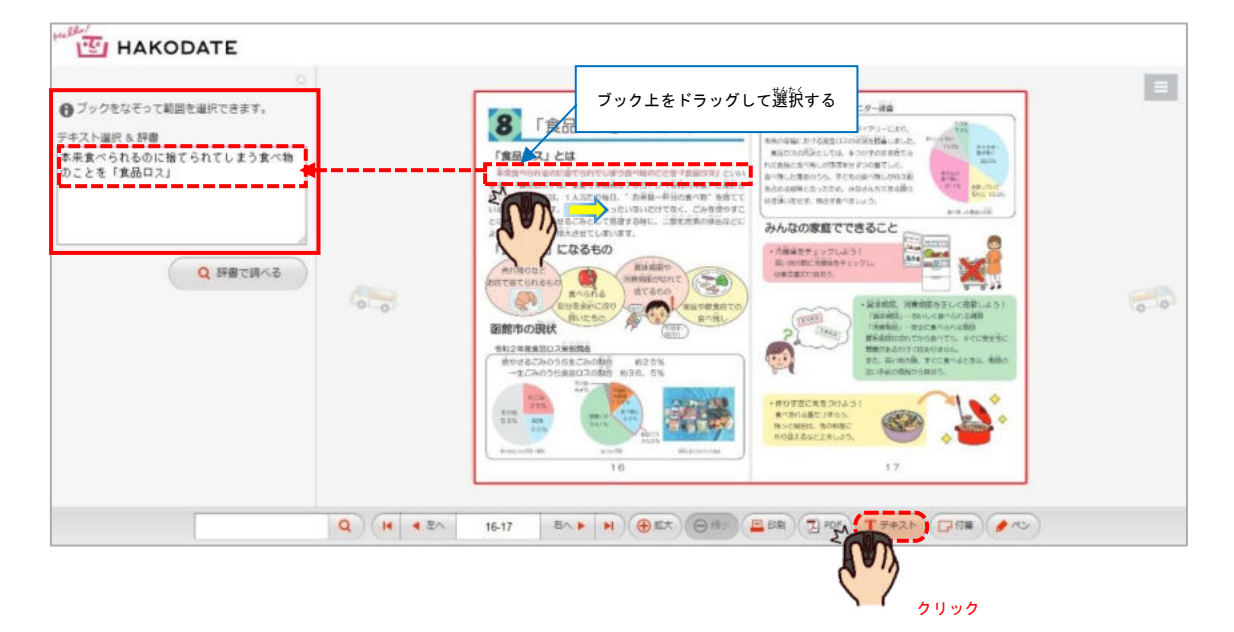

② [weblio 辞書機能]

ドラッグした範囲の言葉の意味を調べられます (辞書, 類語, 英和・和英)

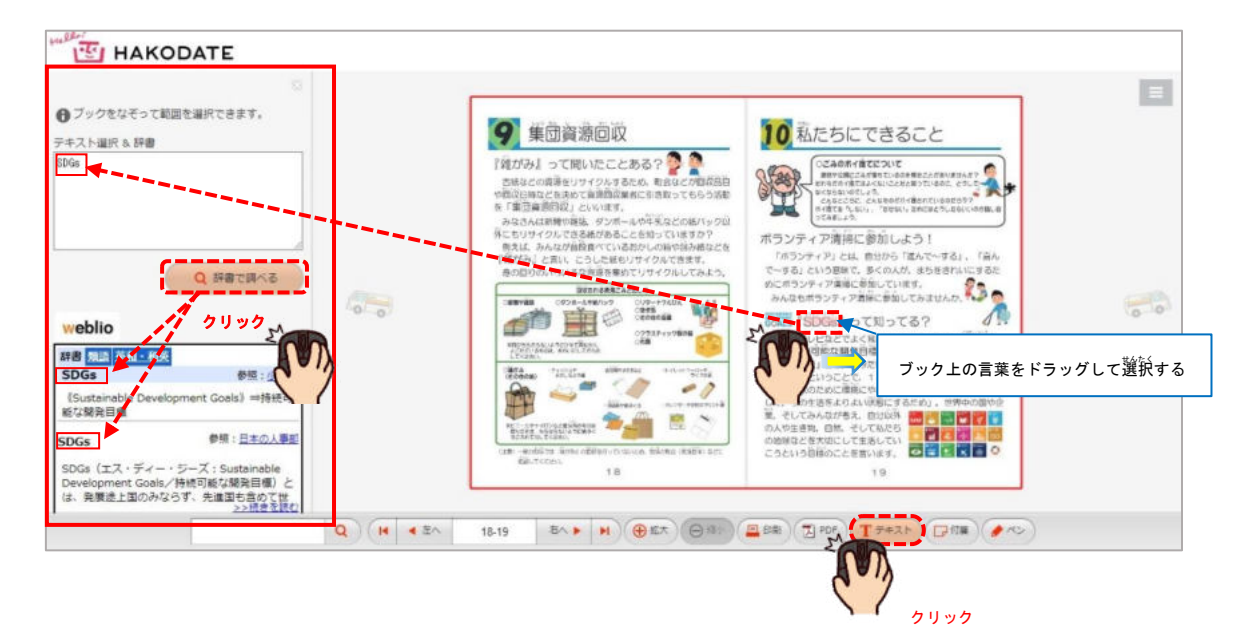

※561 の軰<sup>| 前</sup>辞書や国語辞典・百科事典から1度に検索句能

7 付箋ボタン

① メニューバーの[付箋 ふ せ ん ボタン]から付箋 ふ せ ん を貼 は ることが可能 か の う (付箋 ふ せ ん の色や貼る位置を決

めたり,1巻名下の" ■ ペンマーク"から簡単なメモを書き込むことができます)

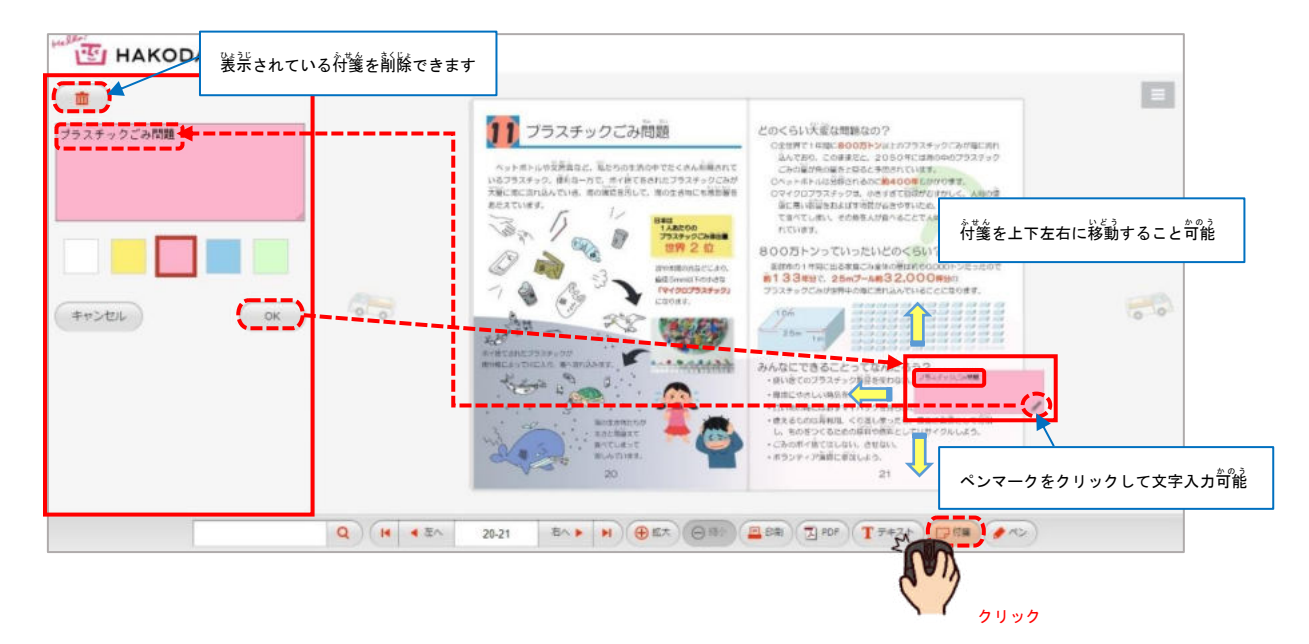

8 ペンボタン (20)

① メニューバーの[ペンボタン]を選択,左クリックしながらマウス操作で線を猫く

ことが可能(線の色や太さ,濃薄を選び,文字や縦・横の線を揺くことができます)

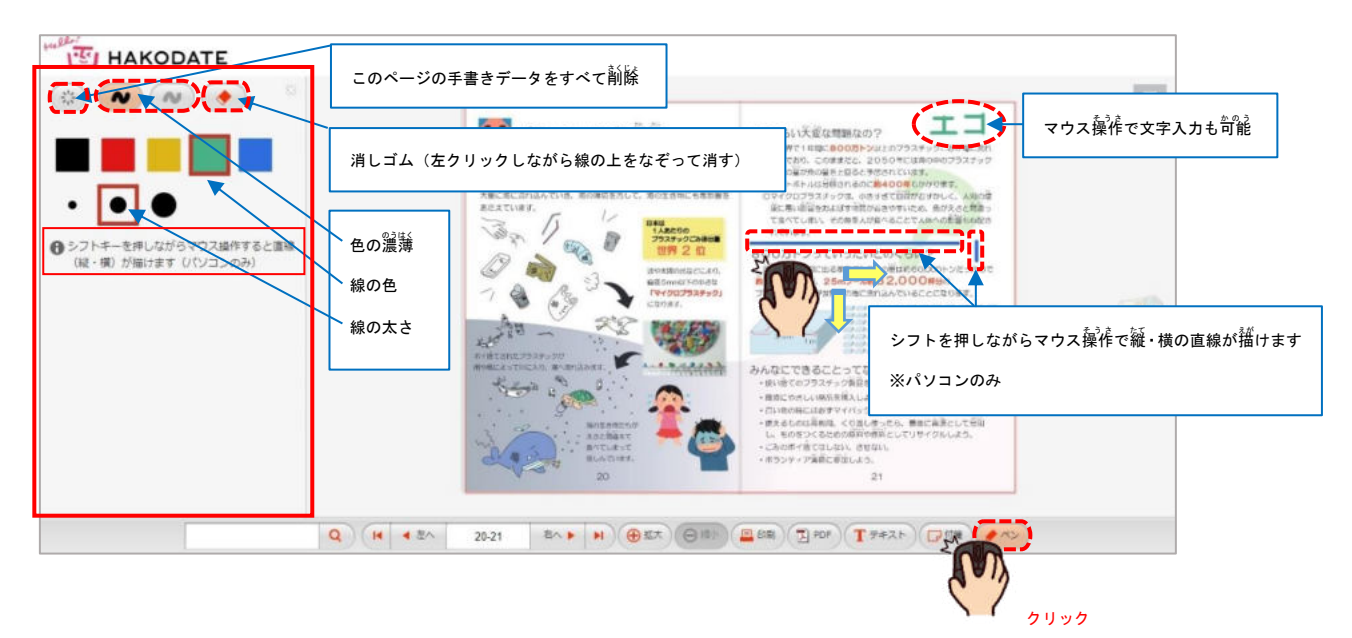

9 目次ボタン | | | | | |

インデックスの [目次ボタン] から各ページのテキスト (文字データ) の見出しを表示 します

<u>に、。</u><br>任意のテキスト見出しを選択し,クリックするとそのページが表示されます

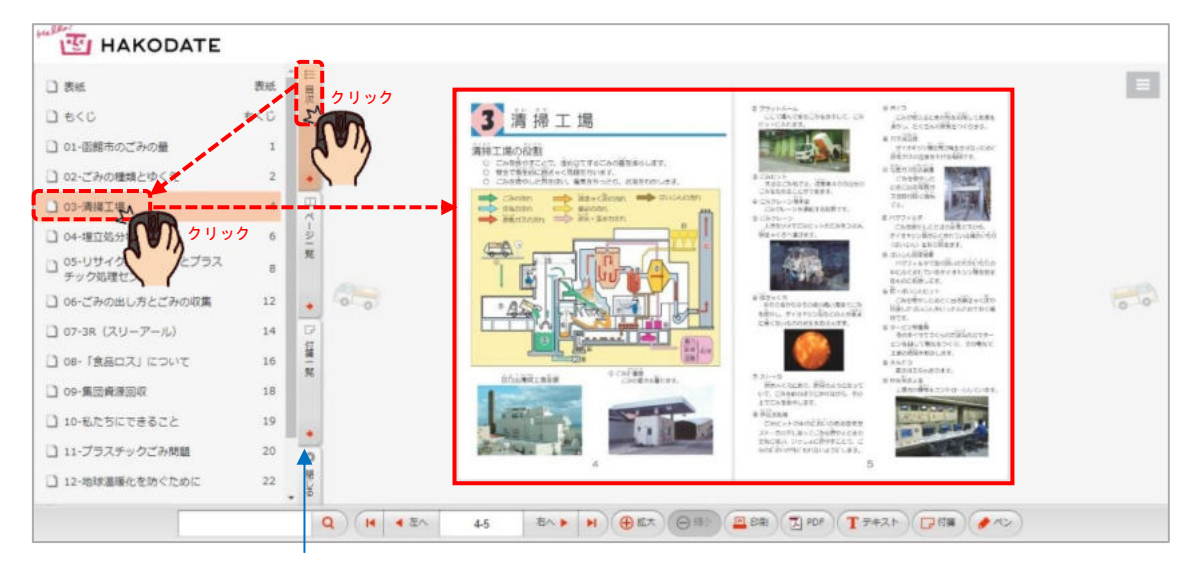

インデックスバー

10 ページー覧ボタン

ィンデックスの 「ページ<sup>」\*</sup>覧ボタン」 から各ページのサムネイル (縮 パガザ) がま 。<br>示されます

<u>。。</u><br>任意のサムネイル画像を選択し,クリックするとそのページが表示されます

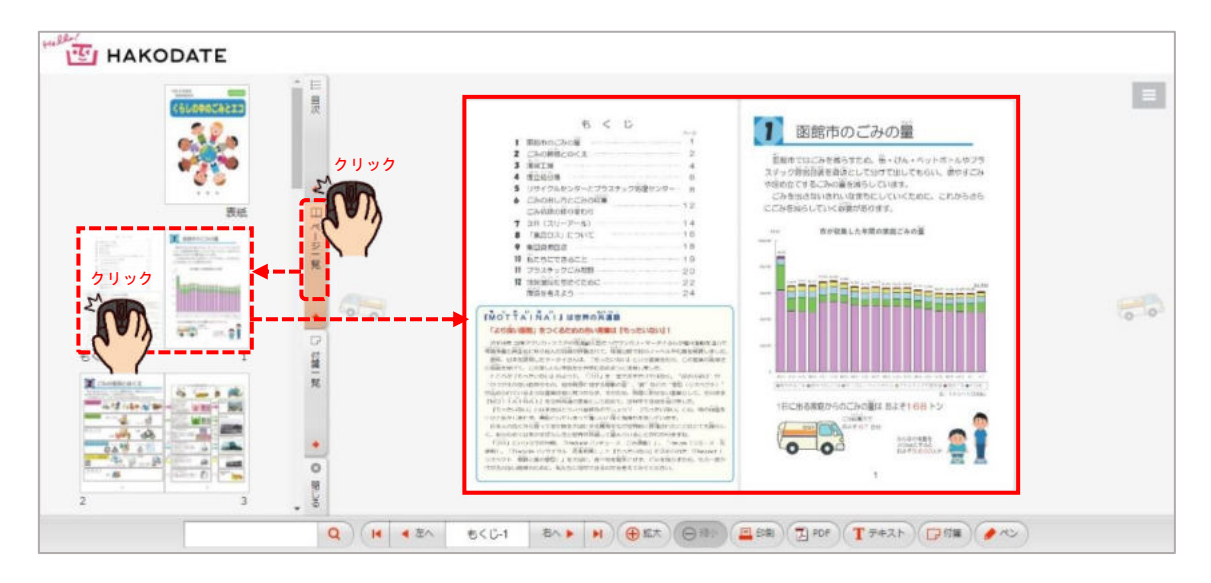

11 付箋一覧ボタン

インデックスの[付箋一覧ボタン]から付箋を貼った場所や記入的容の一覧を表示 します

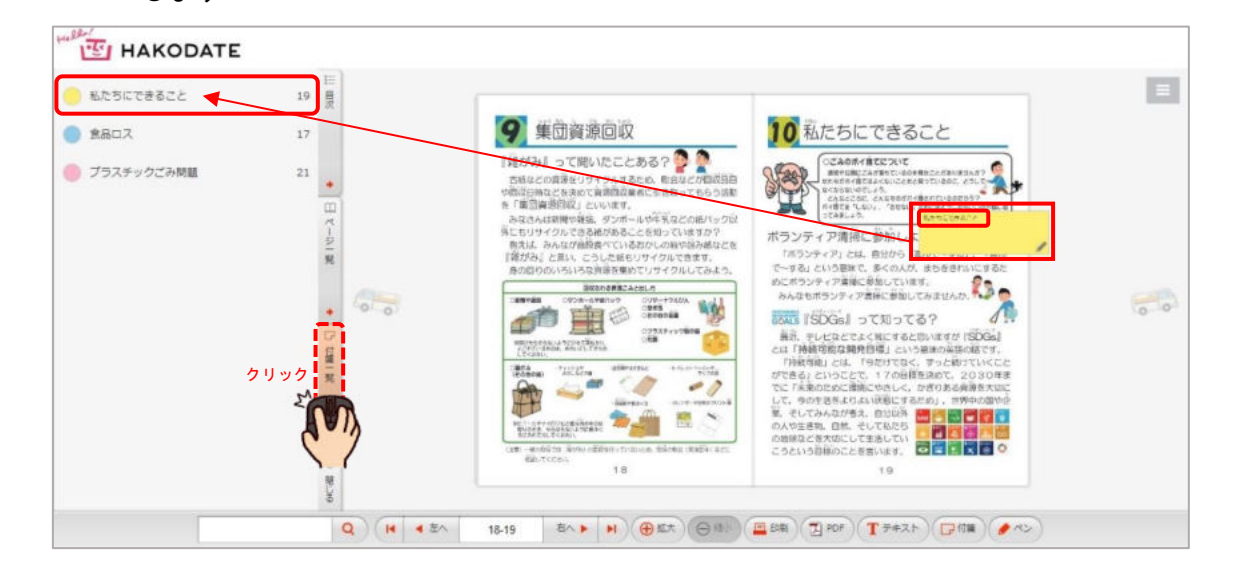

12 メニューボタン ■

画面右上のメニューボタンより [ヘルプ] を選択すると操作方法を見ることが<sup>おの?</sup>

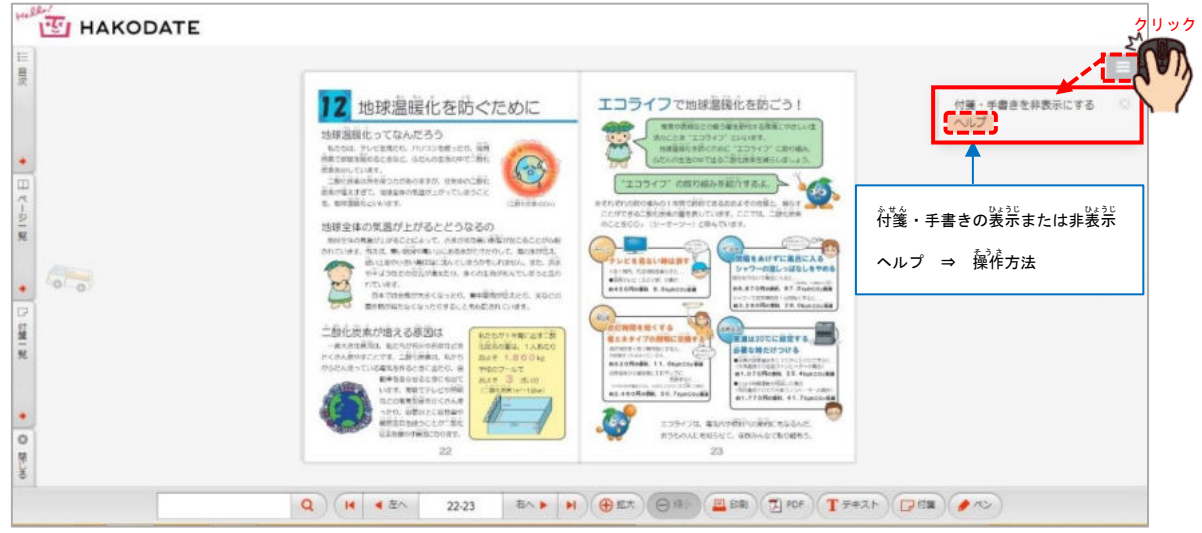

また、ブックに書き込んだ手書きメモや $\widetilde{\hat{d}}^{\ast}_{\mathbf{x}}$ の表示・非表示を切り替え $\mathring{\hat{\mathsf{n}}}$ 能

[操作方法]

### 上記の記載したコントローラーの各ボタンについて簡単に説明しています

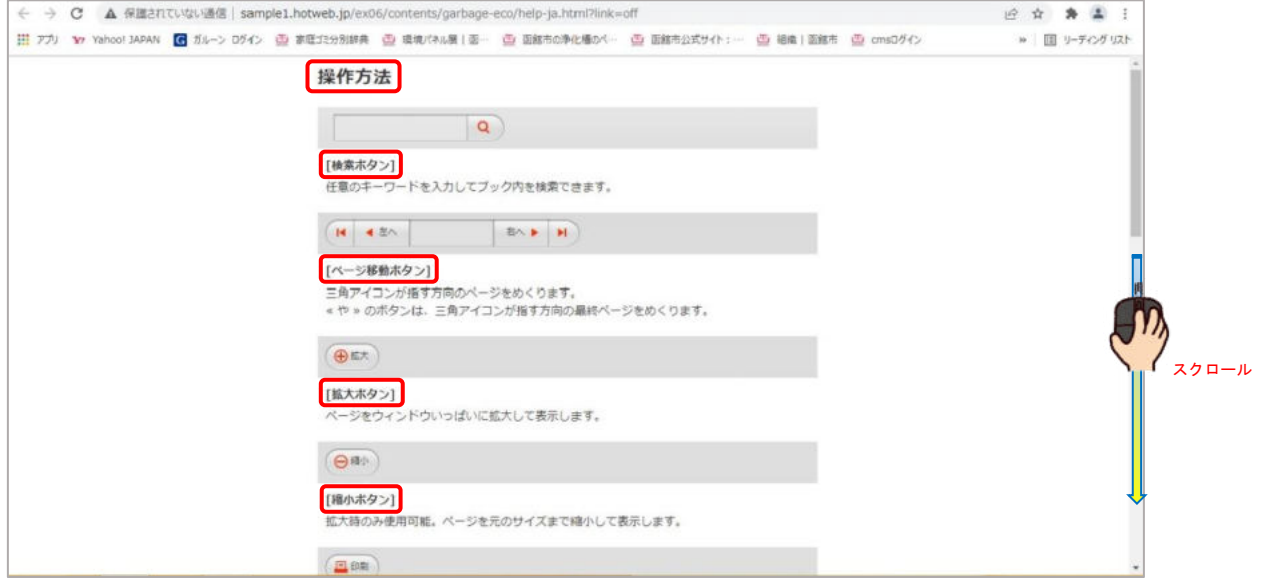

## 1 3 WEB<sup>默</sup>棚

画面左上にある「HAKODATE」のロゴをクリックすると<sup>紫</sup>繃の画面に切り替わります

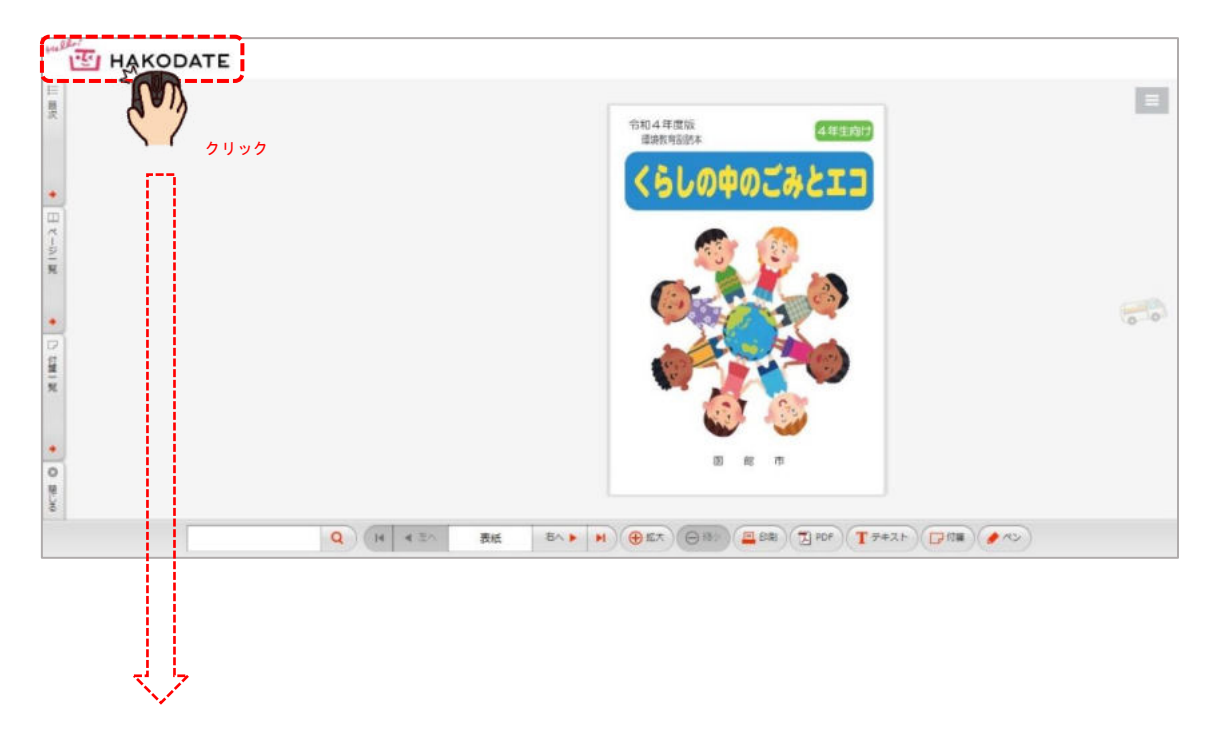

# 1 4 動作環境

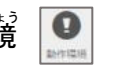

### [WEB本棚画面]の画面右下の動作環境ボタンから動作環境が表示されます

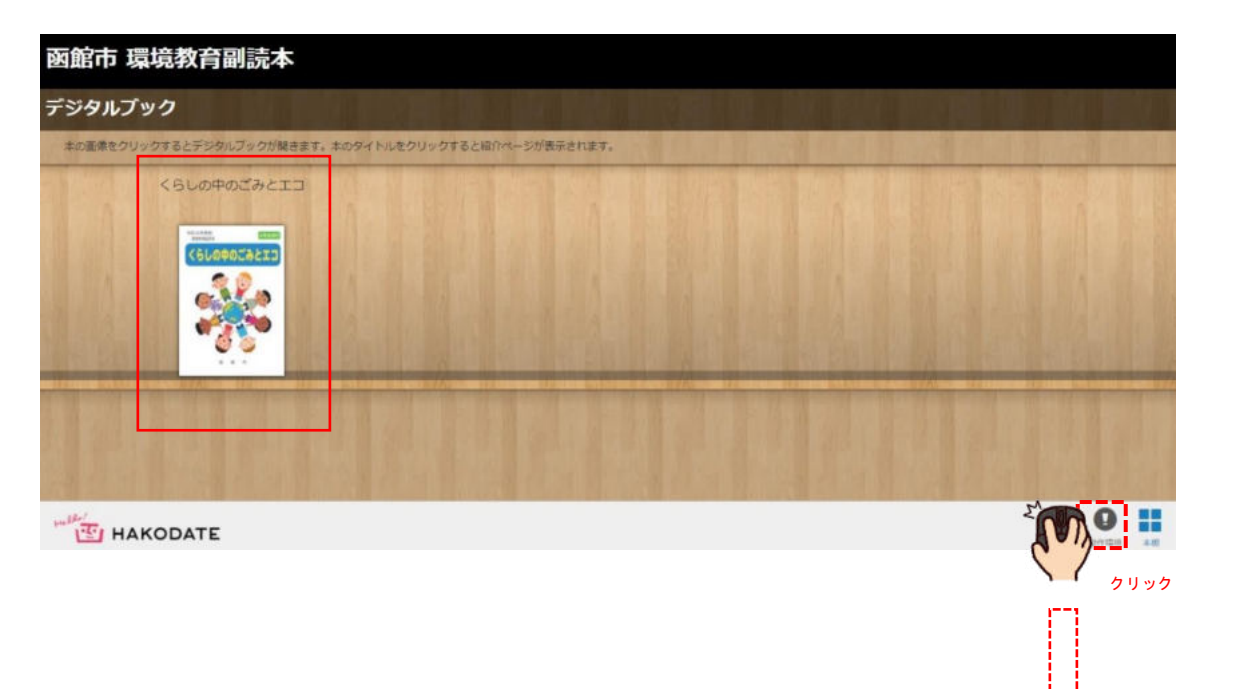

## [動作環境(閲覧側の推奨環境)]

※パソコン,タブレット,スマホで閲覧句。<br>

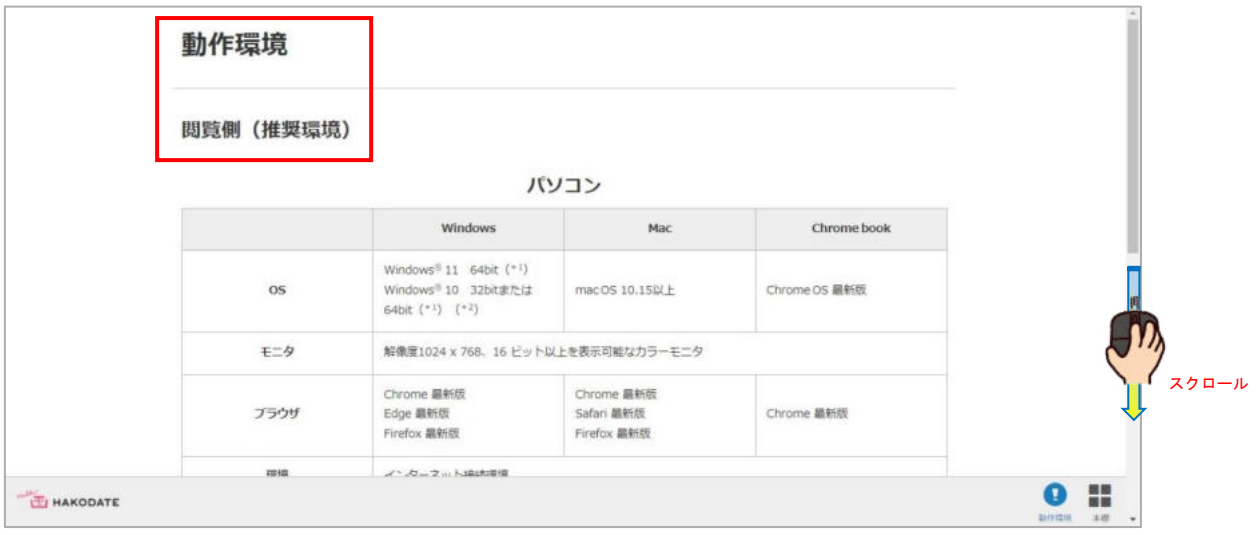

#### 15 紹介ページ

<u>影</u>簡<br>本棚画面の本のタイトルをクリックすると電子書籍の紹?介ページが表示されます

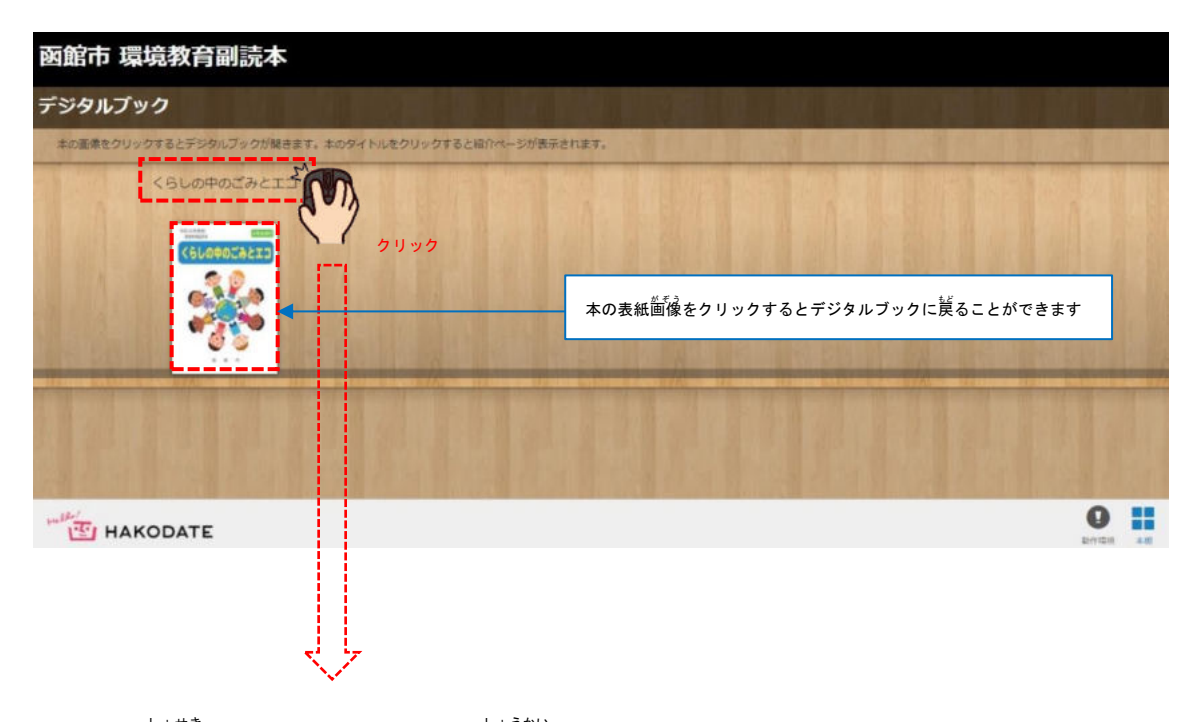

[電子書籍(デジタルブック)の紹分]

"デジタルブック"についての`紹介や掲載内容が表示されます

この<sup>蕾</sup>のよりPDF<sup></sup>版をダウンロードすることもできます

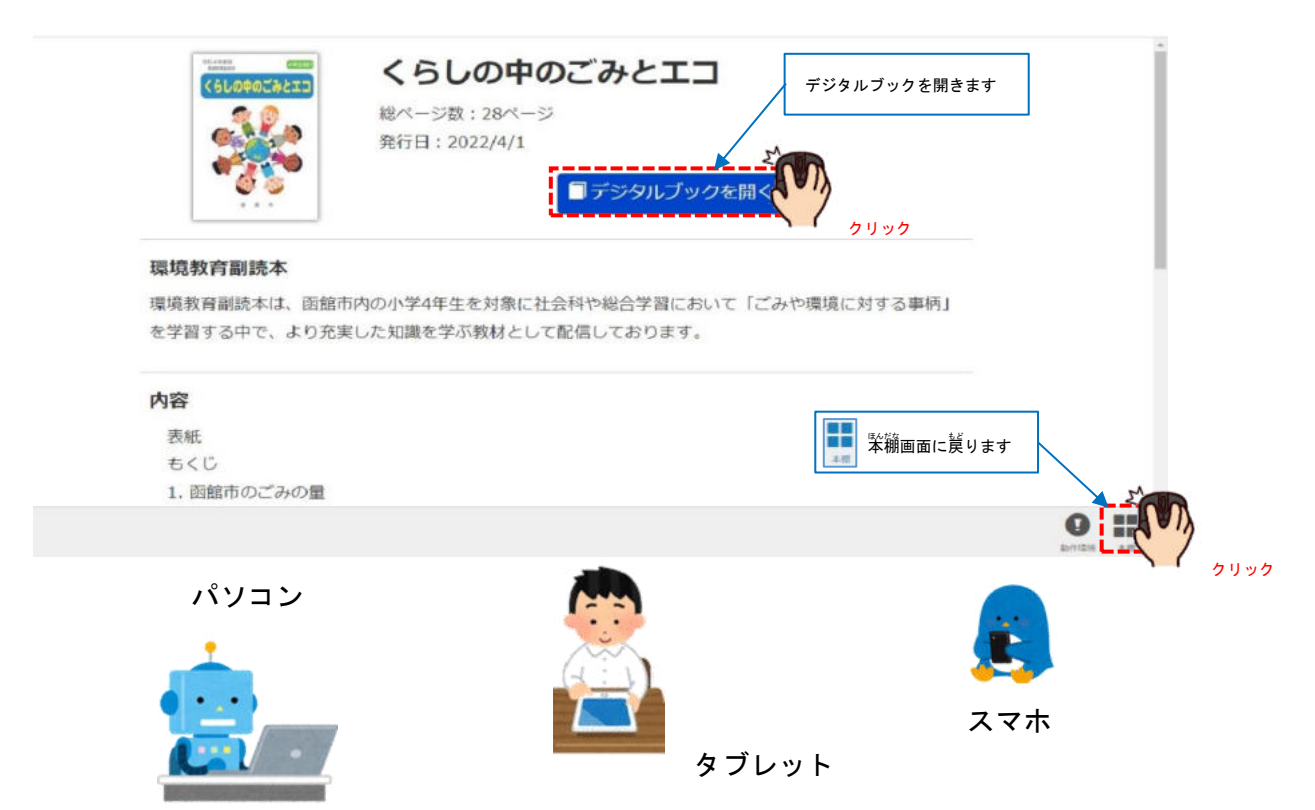